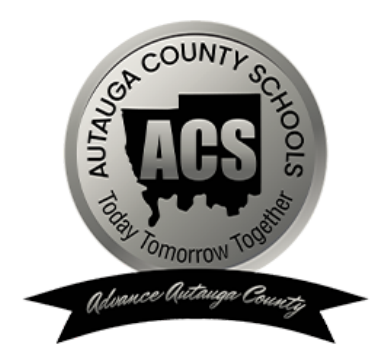

# Autauga County Schools **PowerSchool Parent Portal User Guide**

Updated July 13, 2022

## **Overview**

PowerSchool is Autauga County School's Student Information System.

**IMPORTANT:** If you had access to the Parent Portal last year, you will use the same login information. DO NOT create an account if you already have one. This causes duplicates on the student's account. If you forgot your login information, click Forgot Username or Password.

To access the PowerSchool Parent Portal, each parent or guardian will need to create an account to access the information for all children you currently have enrolled in Autauga County Schools. You will use **one account login** to access all of your children's information in the Parent Portal.

- Prior to creating your account, you will receive a **Parent Portal Access Letter** from each of your children's schools with directions regarding your Parent Portal account.
- The Parent Portal Access Letter will have the Access ID and Access Password to set up the account.

## What information is available through your parent account?

PowerSchool is Autauga County School's Student Information System.

#### **Grades K-6:**

- Attendance
- Teacher email addresses
- Grades
- Report Cards

#### **Grades 7-12:**

- Attendance
- Teacher email addresses
- Student schedule
- Grades
- Report Cards

### Procedure

**IMPORTANT NOTE** - Registration should be completed on a PC, Chromebook, or laptop to successfully register/create your Parent Portal account. Unfortunately, the registration process should not be completed on a mobile or tablet device.

1. Visit the Autauga County School Parent Portal webpage: <https://autaugaco.powerschool.com/public>

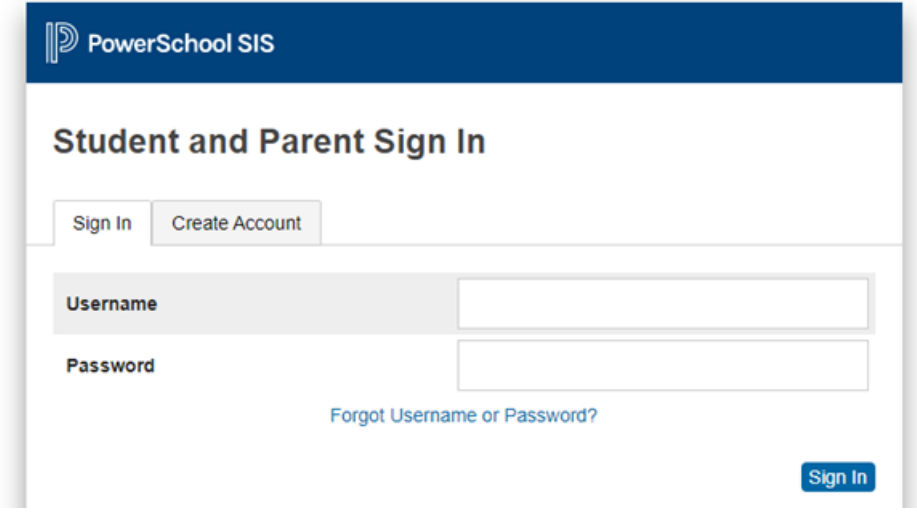

- 2. Create an Account
	- a. Click on the **Create Account** tab.
	- b. Click on the **Create Account** button.

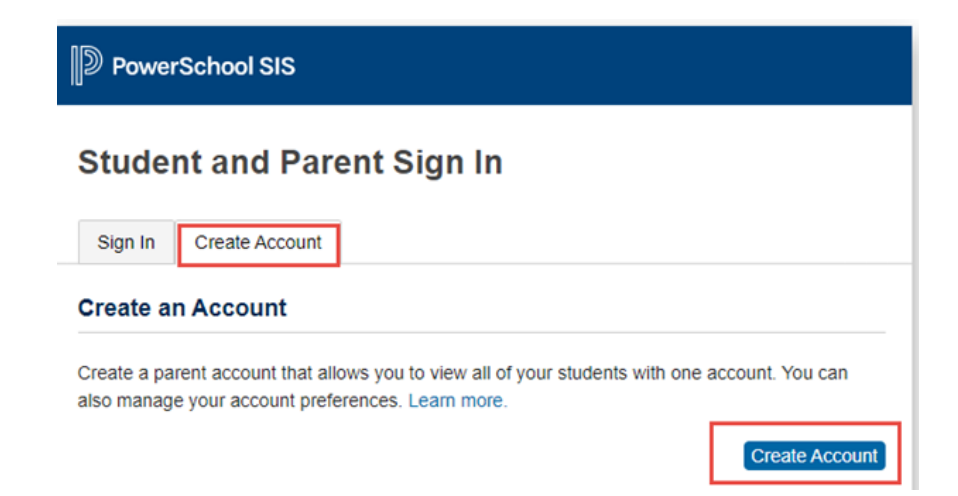

3. Enter the information below to create a Parent/Guardian Account:

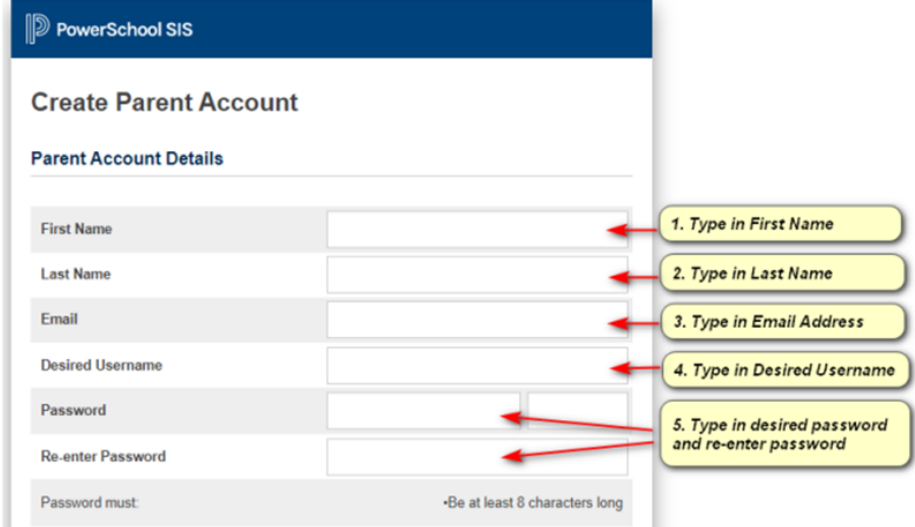

4. Enter the information below to link students to a Parent/Guardian account:

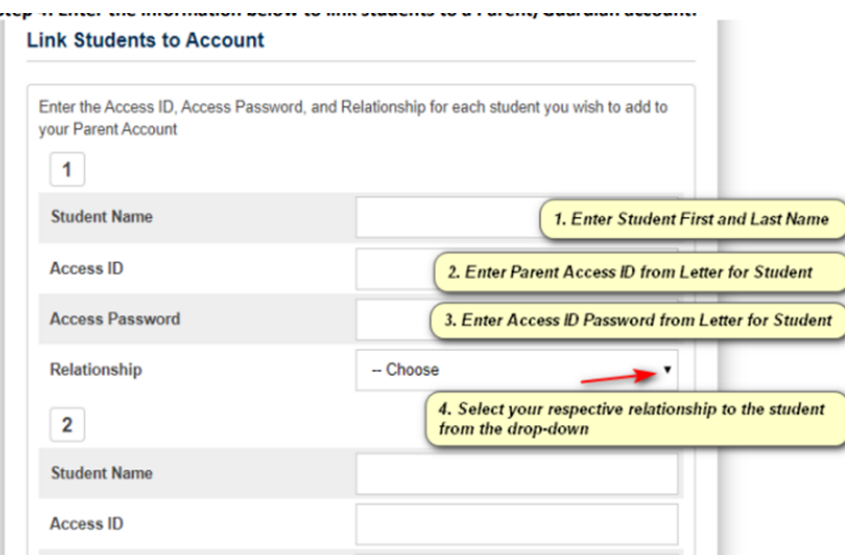

**NOTE:** You can repeat Step 4 to link up to seven students to a Parent/Guardian account with the required fields of information for each student.

Parent Access ID and Access Password are found on the Parent Portal Access Letter sent home by each child's school.

5. Click "Enter" at the bottom of the page to complete setting up your account.

- 6. An email will be sent to the email address entered during the account creation process.
	- a. Complete the validation process through the email.
- 7. PowerSchool Parent Portal can be accessed with any device with internet access (i.e. computer, tablet, smartphone).
	- Enter the URL in your web browser: <https://autaugaco.powerschool.com/public>
		- Enter your Username and Password.
		- Click Sign In.

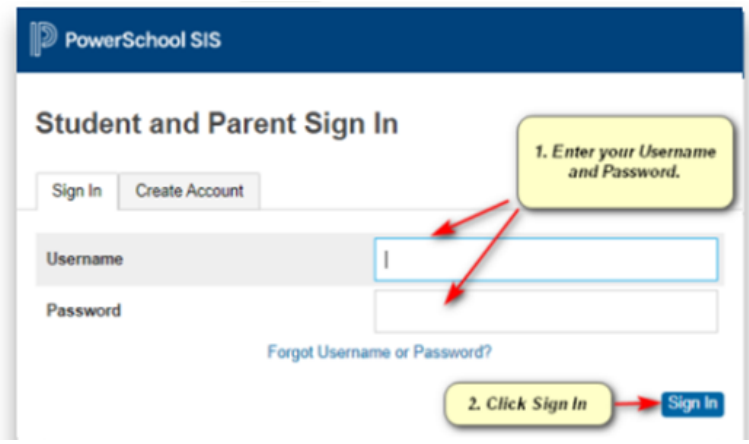

8. Tips on Navigating the Parent Portal:

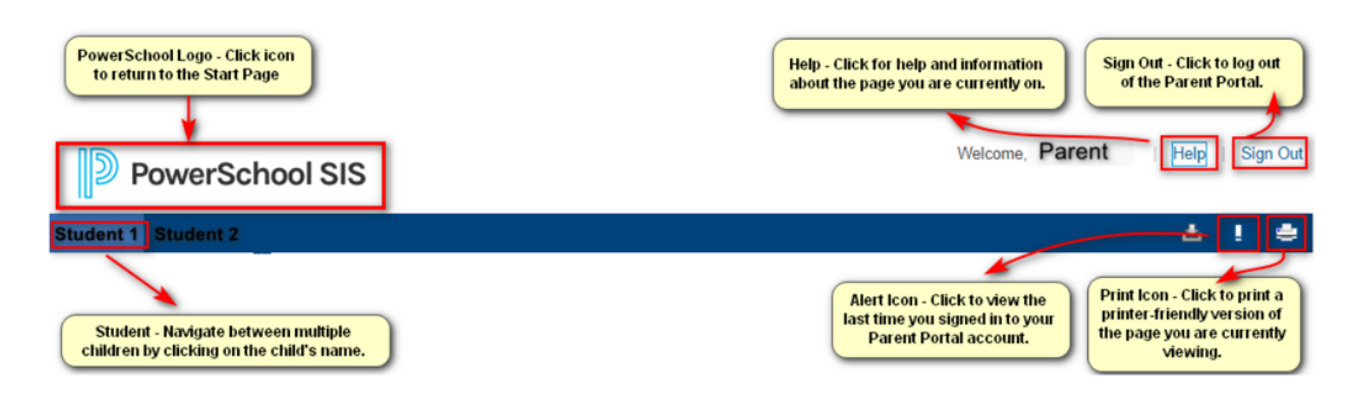

- 9. PowerSchool Mobile App can be used AFTER your account is created.
	- a. Once you download the app, you will need to enter **Autauga County's District Code: LLSB**
	- b. You will use the same Username and Password you set up to access your account.

## $\mathbf{R}=\mathbf{R}+\mathbf{R}$